### 5.2 測量・建設コンサルタント等業務競争入札参加資格更新申請

測量・建設コンサルタント等業務競争入札の更新申請を行います。

「大阪府測量・建設コンサルタント等業務競争入札参加資格更新申請」画面の呼び出し方

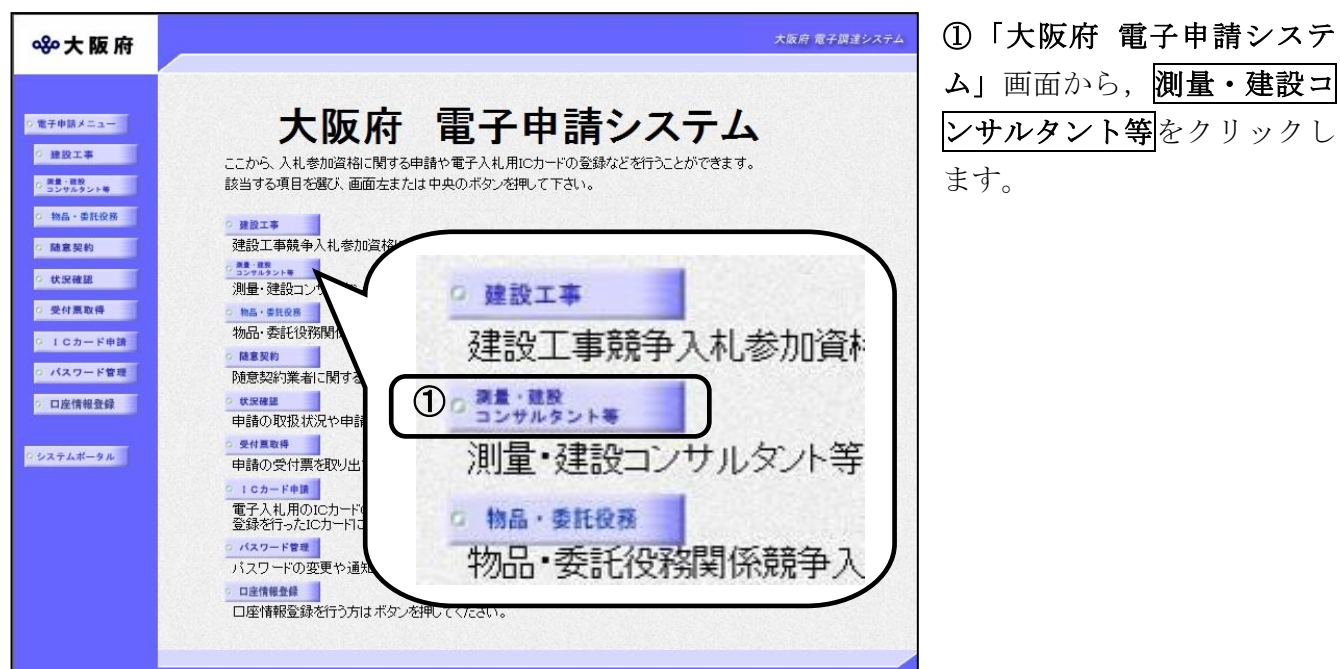

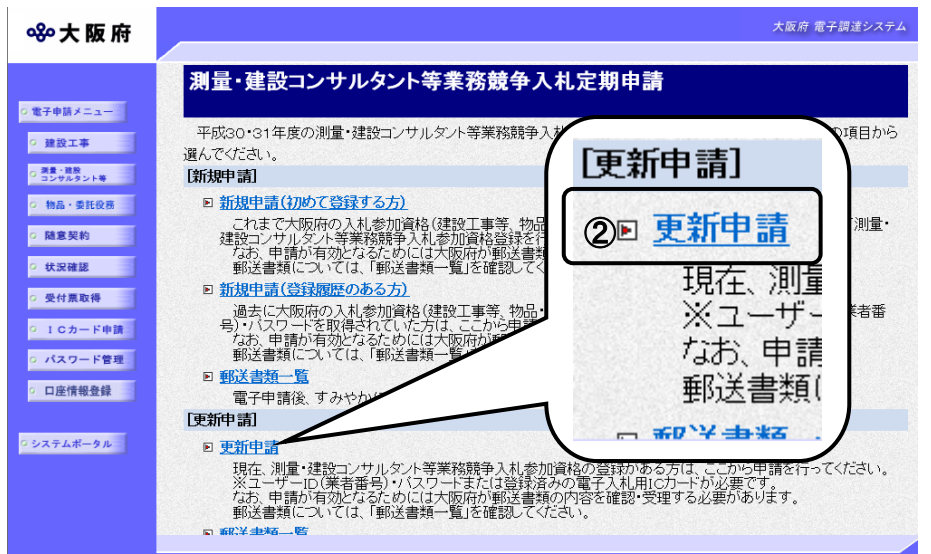

②「大阪府測量・建設コンサ ルタント等業務競争入札参加 資格審査申請」画面から,更 新申請をクリックします。

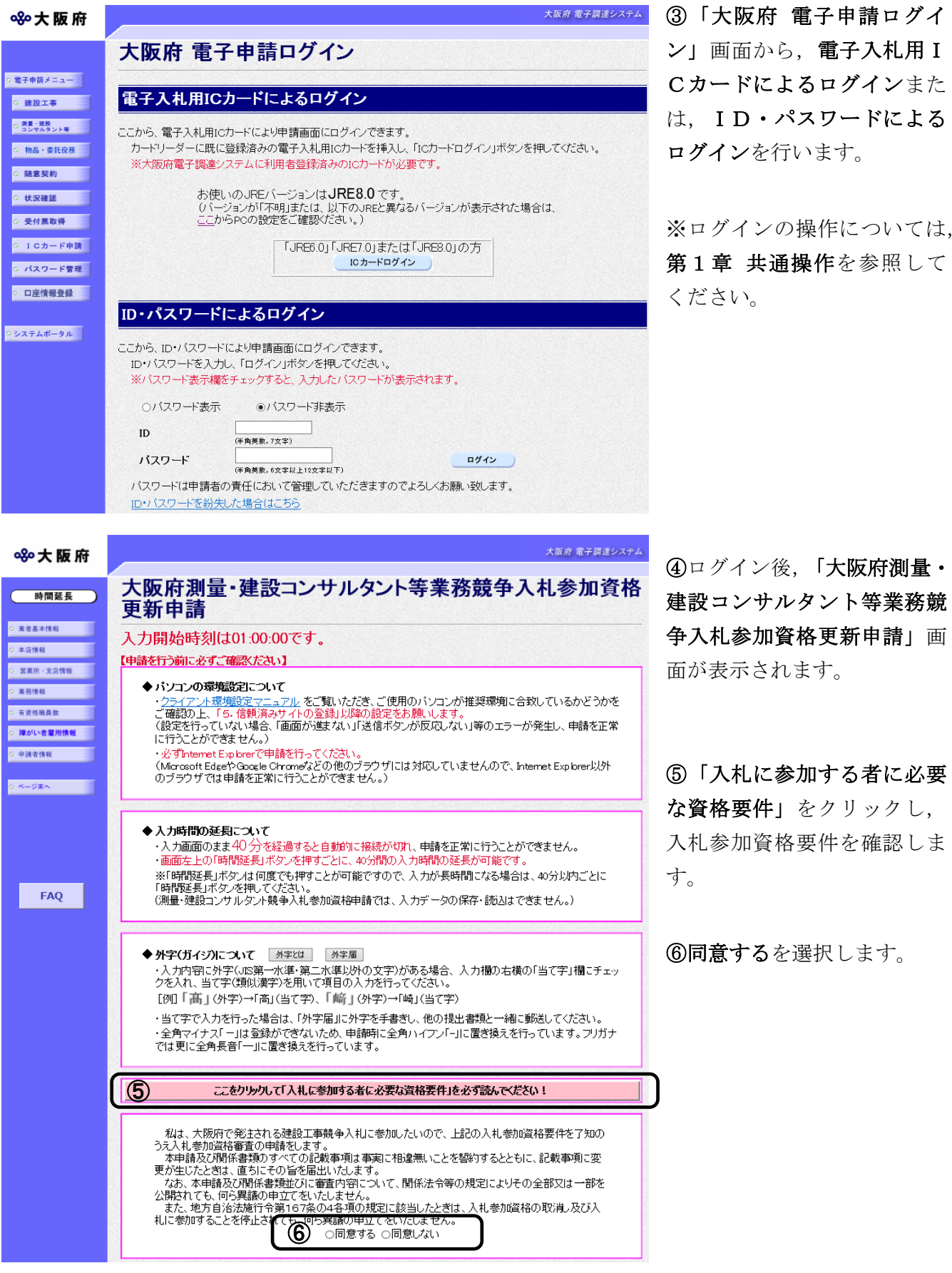

④ログイン後,「大阪府測量・ 建設コンサルタント等業務競 争入札参加資格更新申請」画 面が表示されます。

⑤「入札に参加する者に必要 な資格要件」をクリックし, 入札参加資格要件を確認しま

⑥同意するを選択します。

# ◆ 入力時間延長について

画面を表示したまま40分間を経過すると,自動的に接続が切れてしまい正常に申請を行 うことができません。 長時間画面を表示したままにしている場合は、画面左上の時間延長をクリックして40分

間の時間延長を行ってください。

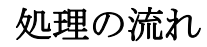

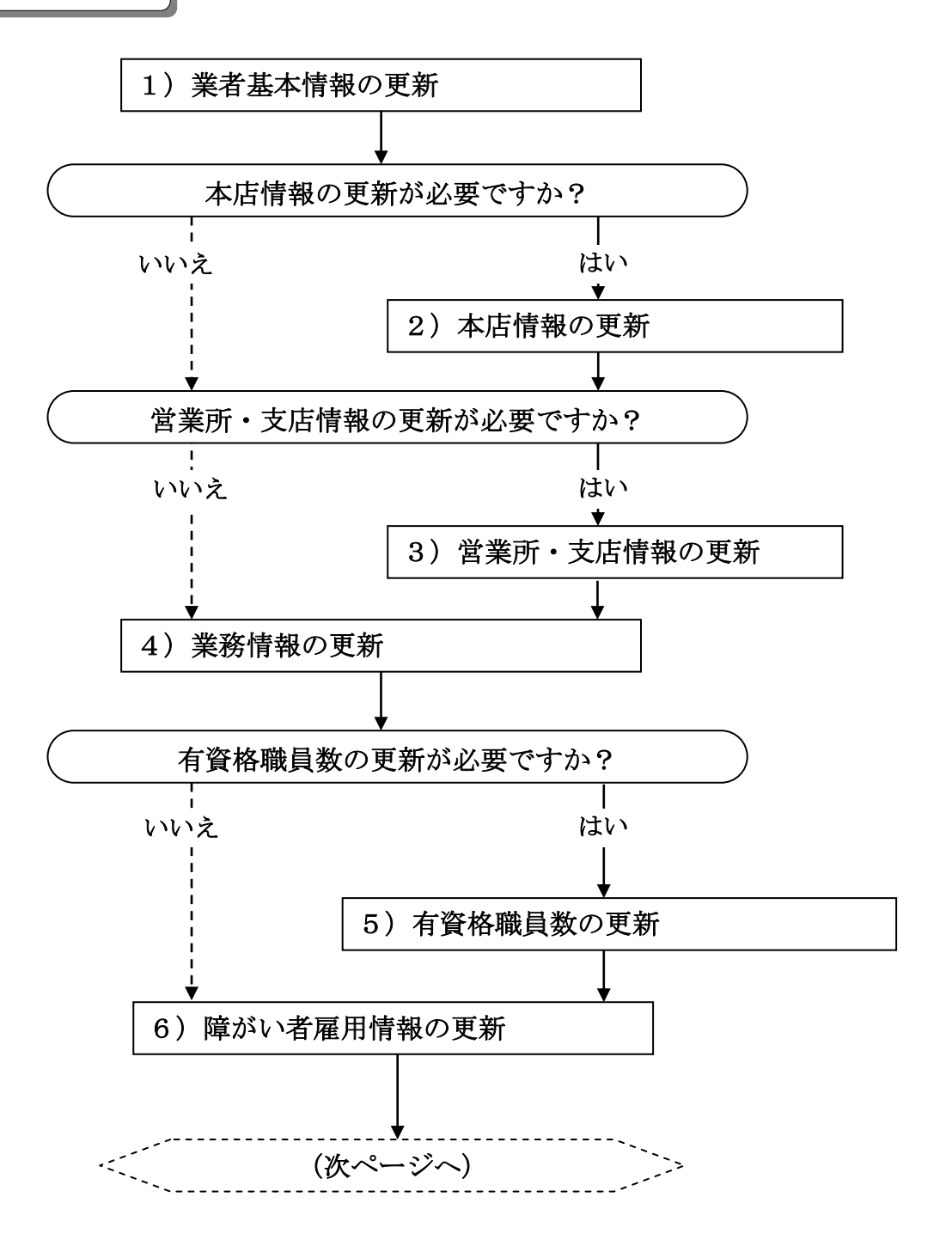

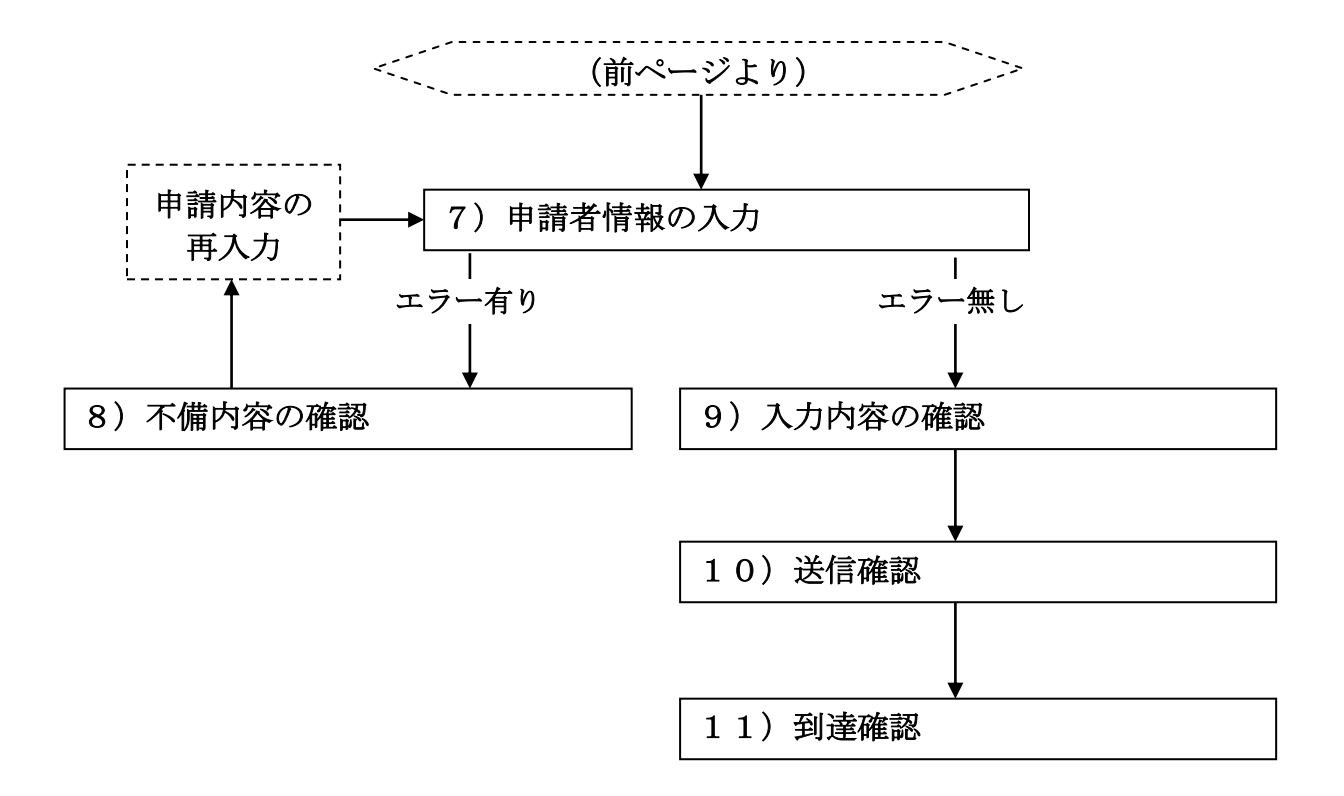

## 1)業者基本情報の更新

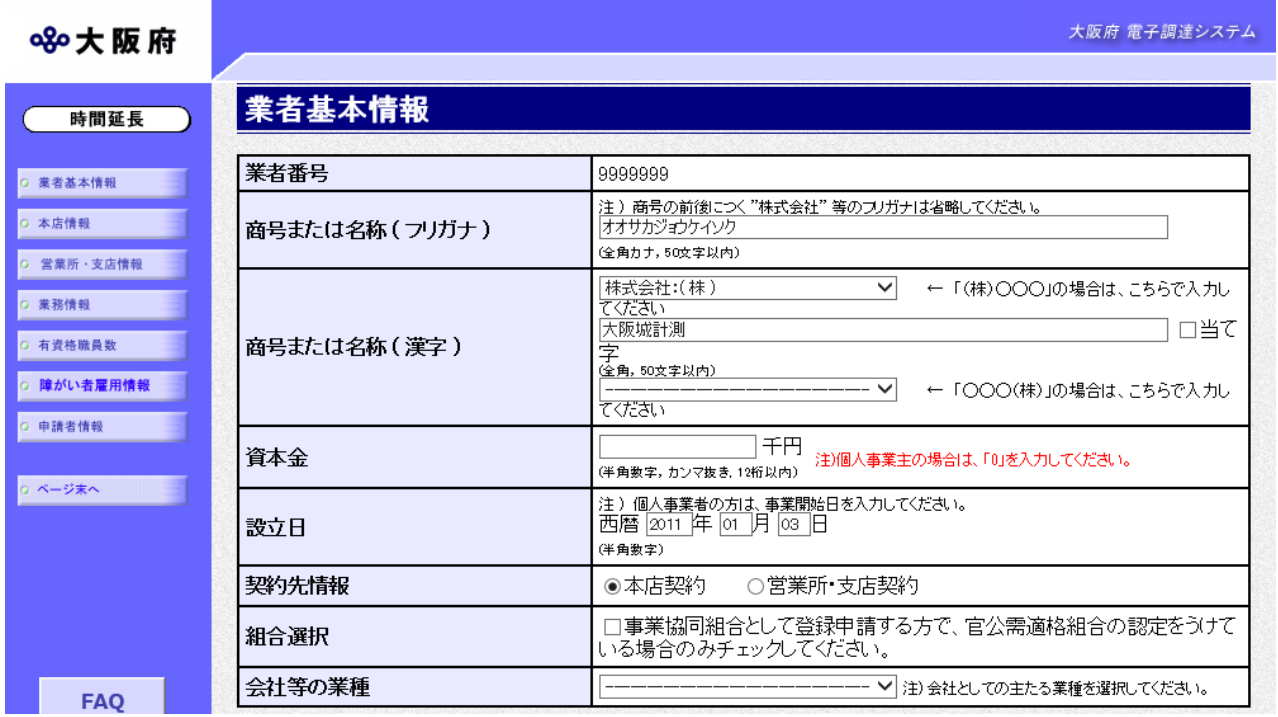

画面左の<mark>業者基本情報</mark>をクリックするか、画面右のスクロールバーで下にスクロールして, 業者基本情報の入力画面を表示し、各項目の入力を行います。

入力後、次のいずれかの操作を行います。

- ◆本店情報の更新が必要な場合は、画面左の本店情報をクリックします。
	- →→2)本店情報の更新へ
- ◆営業所・支店情報の更新が必要な場合は, 画面左の<mark>営業所・支店情報</mark>をクリックします。 →→3)営業所・支店情報の更新へ
- ◆業務情報更新が必要な場合は、画面左の<mark>業務情報</mark>をクリックします。
	- →→4)業務情報の更新へ

### 2)本店情報の更新

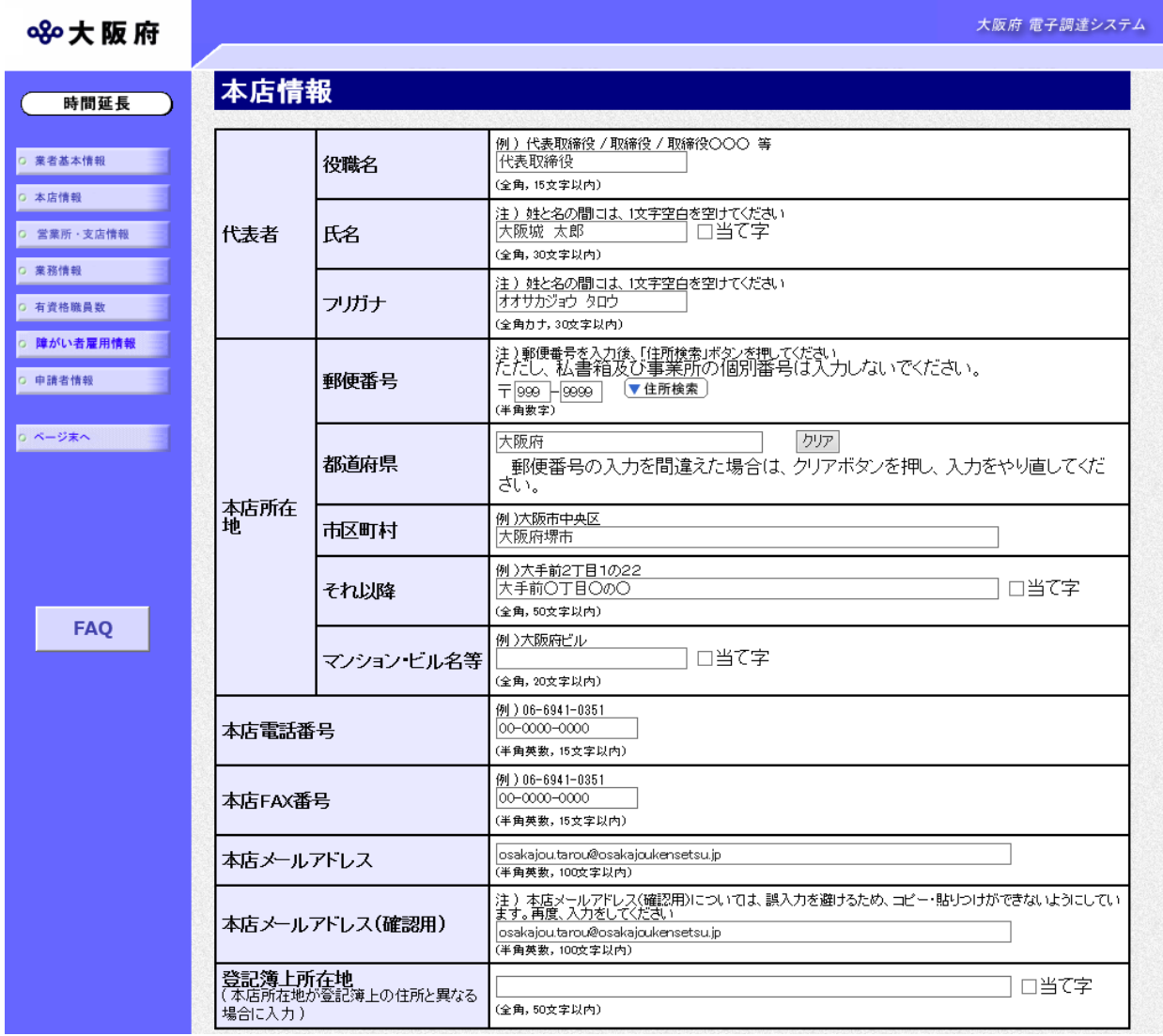

本店情報を入力します。

## ◆ 氏名・フリガナの入力について

代表者の氏名とフリガナを入力する際には、姓と名の間に必ず1文字分の空白を入力して ください。

## ◆ 当て字について(外字の運用)

外字とは「JIS第1水準または第2水準以外の文字」です。 代表的な外字の例として,以下のようなものがあります。

### 「髙」「﨑」「吉」

外字については,本システム上で取り扱えません。

外字を含んだ名称等を申請する場合は,次の操作等が必要となります。

①当て字による項目入力

②入力欄右横の当て字にチェックを入れ,他の申請内容入力後,申請の送信

③申請の送信後ただちに外字届を作成し,他の提出書類と一緒に郵送

※外字届は、画面上部の【ご注意】欄の外字届をクリックし、表示・印刷します。 なお、全角マイナス「ー」は登録できない為、申請時に全角ハイフン「-」に置き換えを 行っています。フリガナではさらに全角長音「ー」に置き換えを行っています。

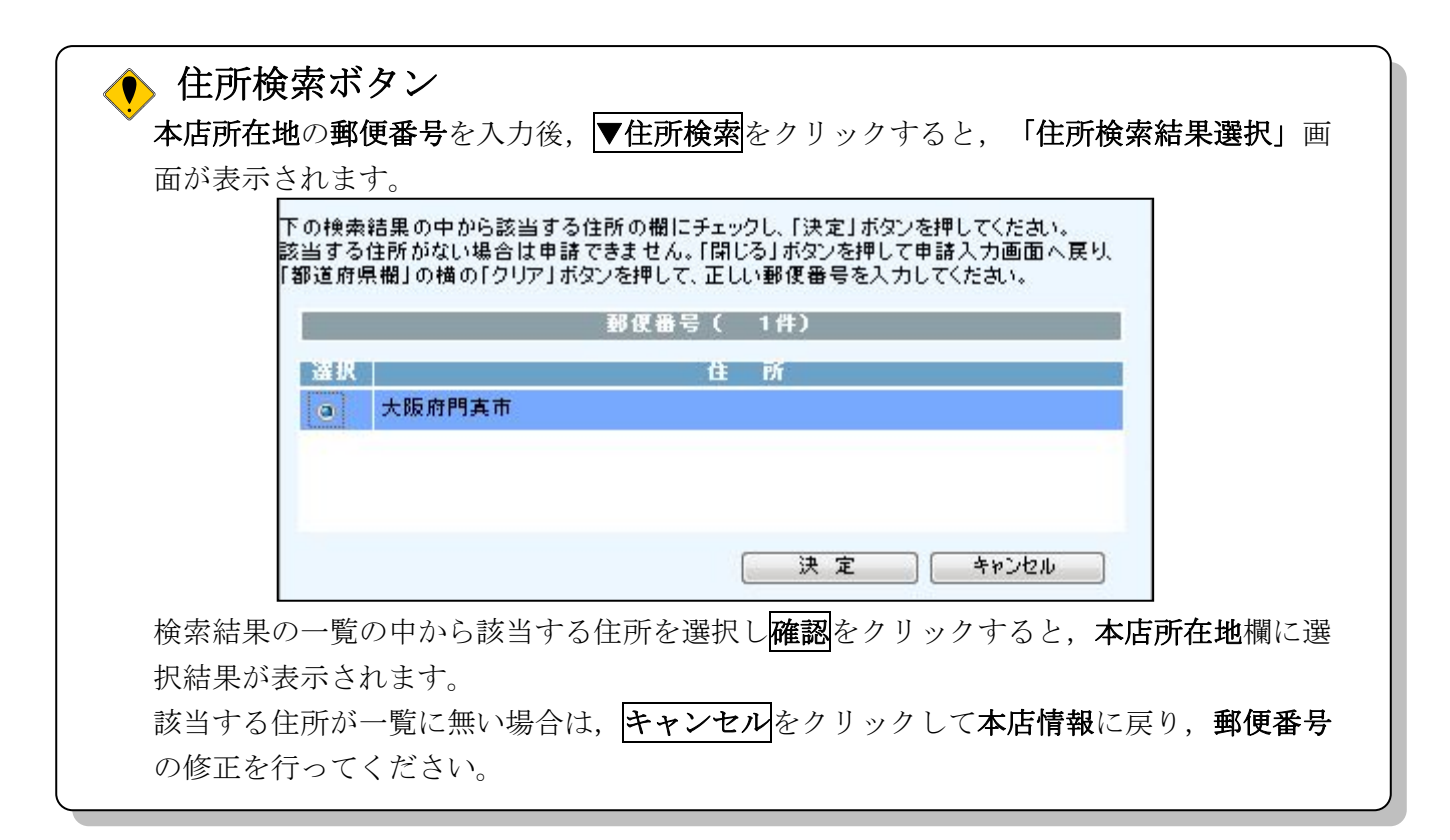

入力後、次のいずれかの操作を行います。

- **◆営業所・支店情報**の更新が必要な場合は、画面左の<mark>営業所・支店情報</mark>をクリックします。 →→3)営業所・支店情報の更新へ
- ◆業務情報の更新が必要な場合は, 画面左の<mark>業務情報</mark>をクリックします。
	- →→4)業務情報の更新へ

# 3)営業所・支店情報の更新

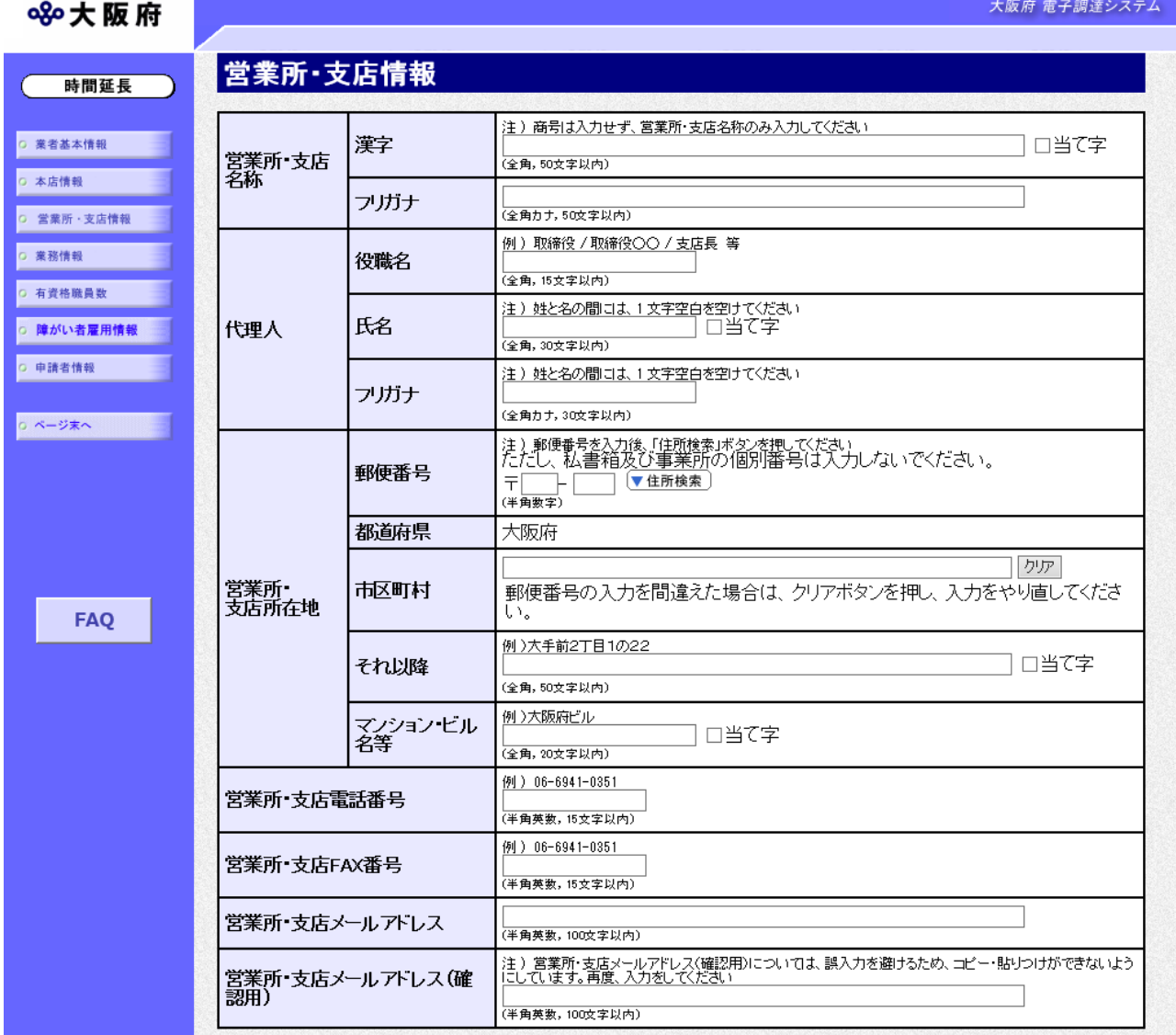

必要に応じて、営業所·支店情報を入力します。

# ● 氏名・フリガナの入力について

代理人の氏名とフリガナを入力する際には、姓と名の間に必ず1文字分の空白を入力して ください。

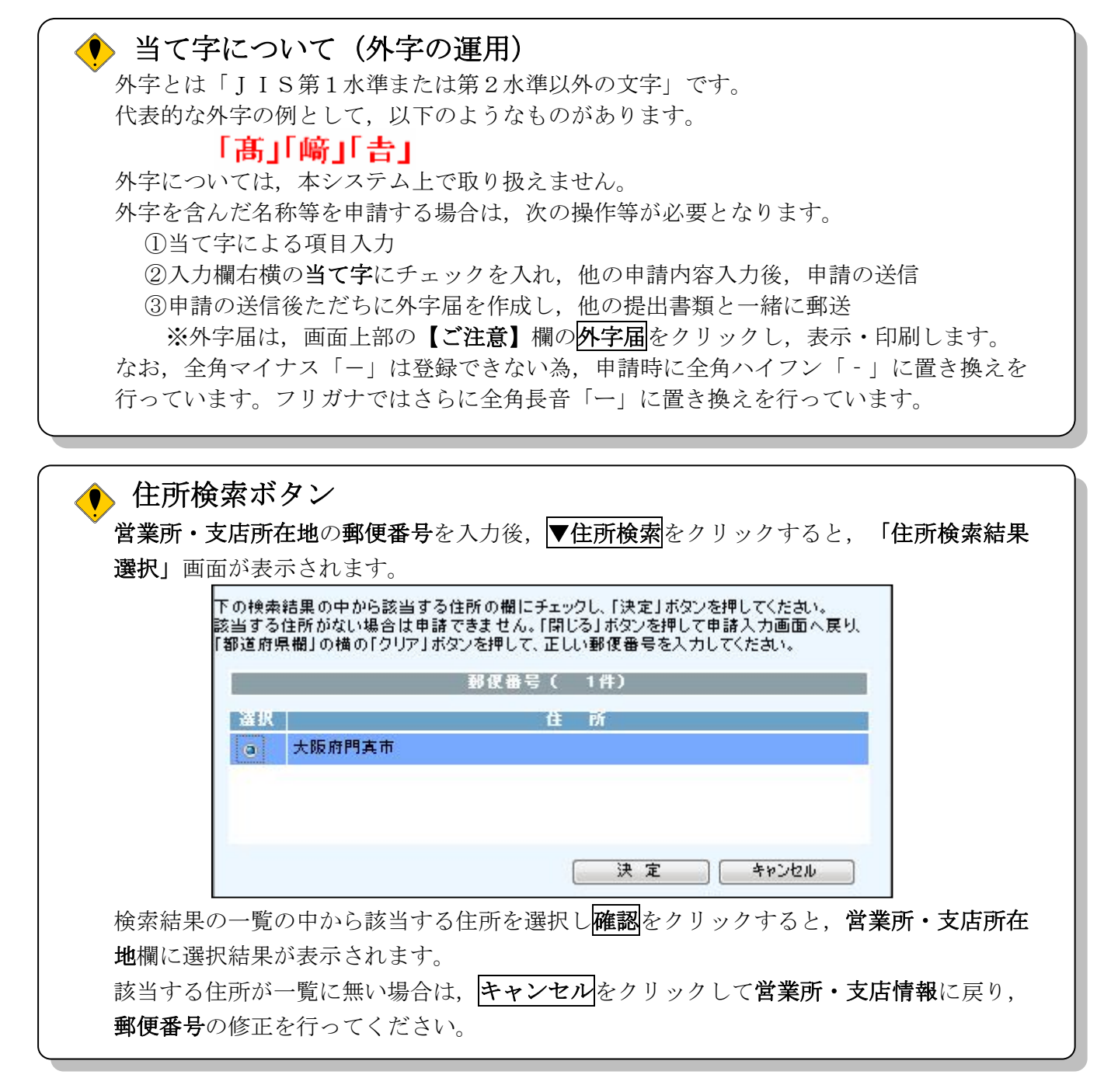

入力後、次の操作を行います。

◆業務情報の更新が必要な場合は, 画面左の<mark>業務情報</mark>をクリックします。

→→4)業務情報の更新へ

## 4)業務情報の更新

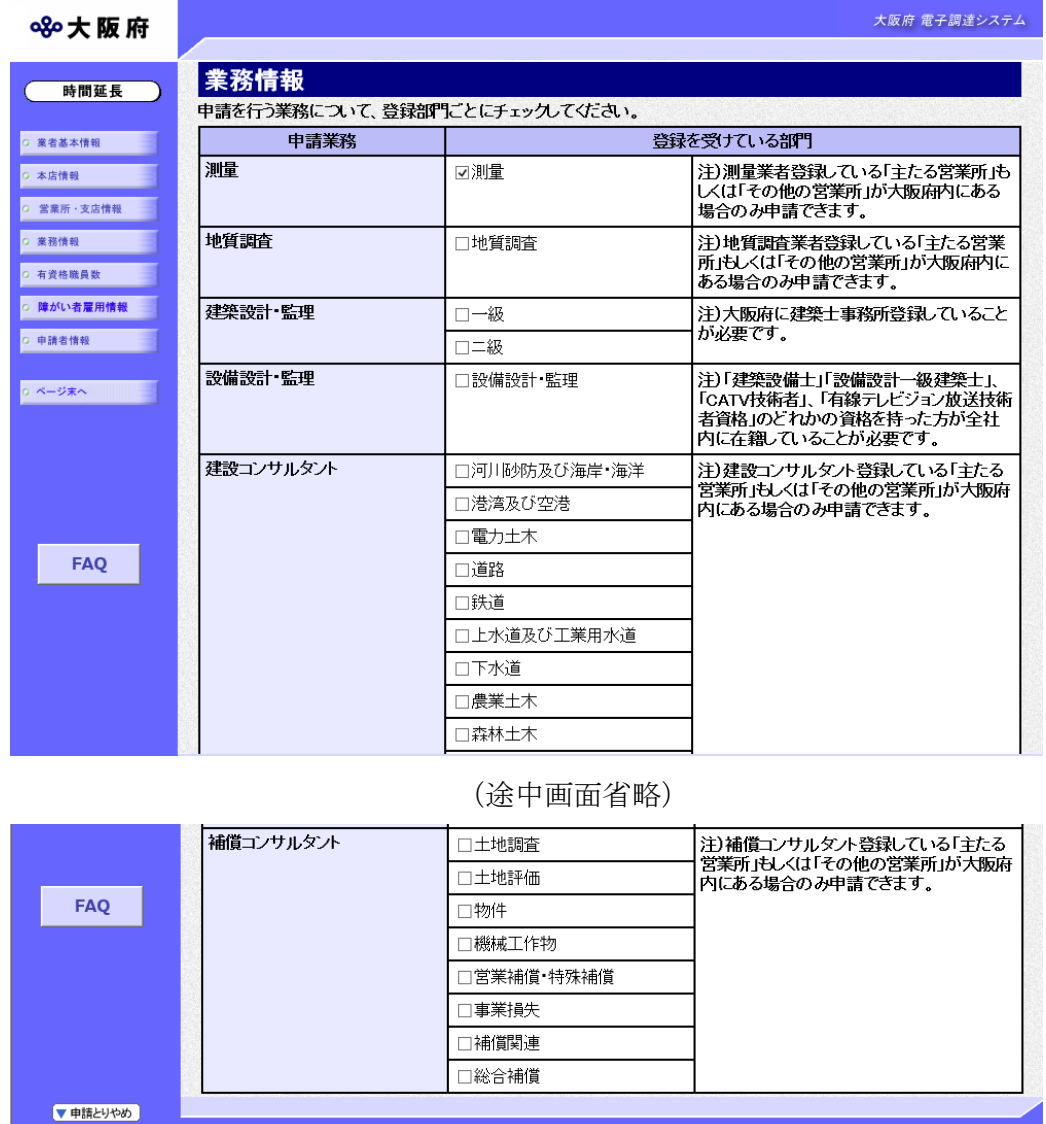

申請を希望する業務について部門ごとにチェック欄をクリックしてチェックを入れます。 入力後、次のいずれかの操作を行います。

◆有資格職員数の更新が必要な場合は、画面左の<mark>有資格職員数</mark>をクリックします。

→→5)有資格職員数の更新へ

◆有資格職員数の更新が不要な場合は,画面左の障がい者雇用情報をクリックします。 →→6) 障がい者雇用情報の更新へ

## 5)有資格職員数の更新

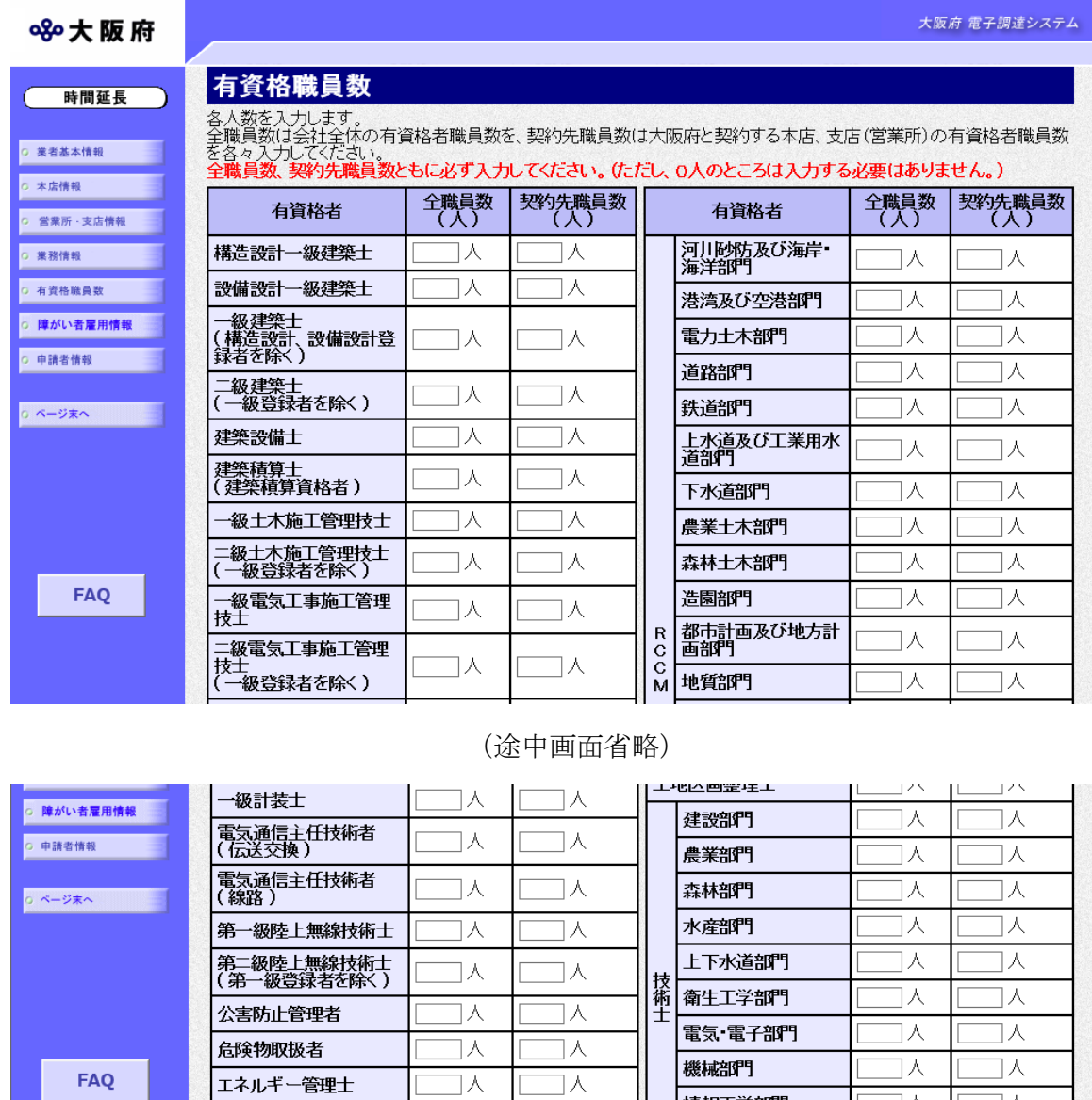

有資格職員数を入力します。(0人のところは,入力する必要はありません。)

全職員数には会社全体の有資格職員数を、契約先職員数には大阪府と契約する営業所の有資格職 員数を,各々入力してください。

情報工学部門

応用理学部門

合計欄には実人数を入力<br>りません。)

合計

総合技術監理部門

Jλ

ĪА

1Л

ŢА

ください。

JĀ

ŢА

TХ

ŢА (延べ人数ではあ

また、画面右下の合計には実人数を入力してください。(延べ人数ではありません。)

入力後、画面左の障がい者雇用情報をクリックします。

→→6) 障がい者雇用情報の更新へ

▼申請とりやめ

6)障がい者雇用情報の更新

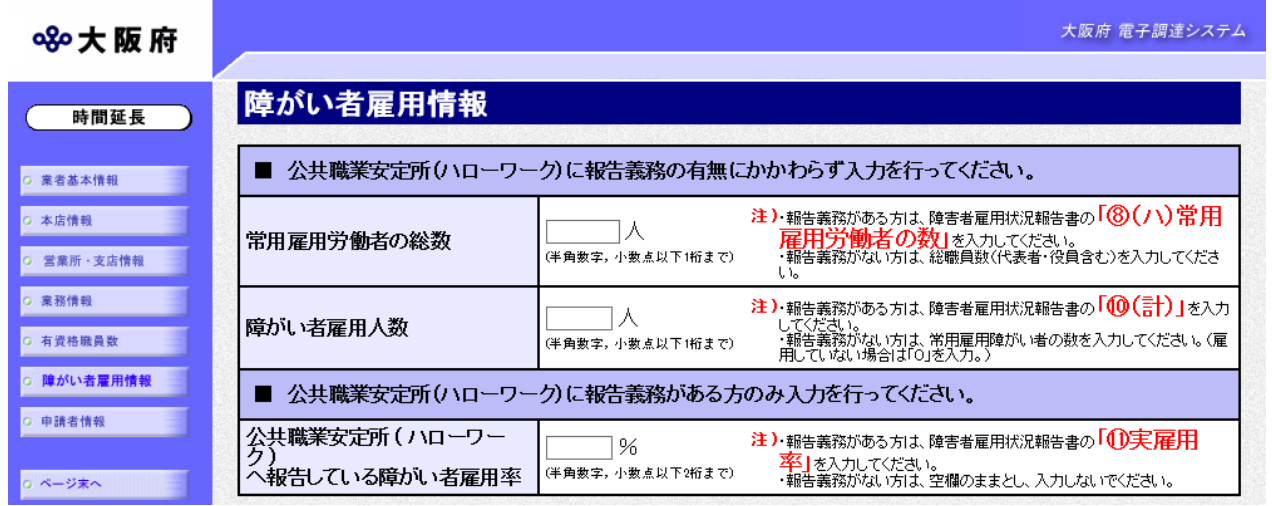

障がい者雇用情報を入力します。

● 常用雇用労働者の総数について

公共職業安定所(ハローワーク)に報告義務がない方は,申請日現在の総職員数を入力して ください。

公共職業安定所(ハローワーク)に報告義務がある方は,障がい者雇用状況報告書「⑧(ハ) 常用雇用労働者の数」に記載のある人数を入力してください。

## ● 障がい者雇用人数について

公共職業安定所(ハローワーク)に報告義務がない方は,申請日現在の常用雇用障がい者の 総数を入力してください。 公共職業安定所(ハローワーク)に報告義務がある方は,障がい者雇用状況報告書「⑩(計)」 に記載のある人数を入力してください。

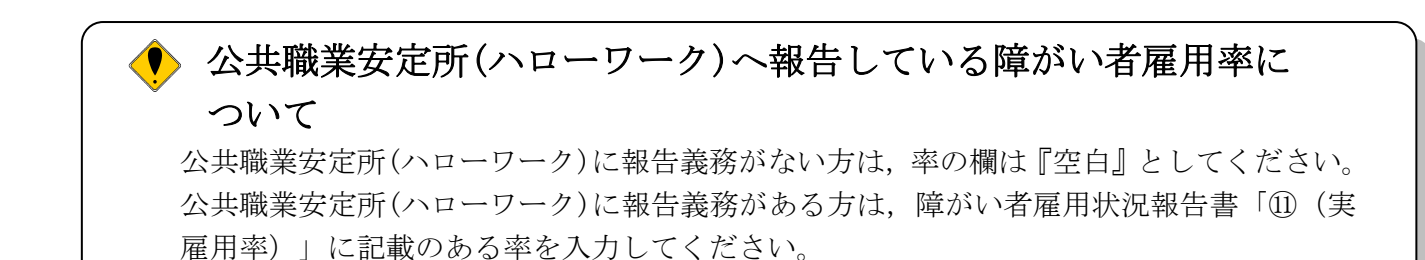

入力後、次のいずれかの操作を行います。

**◆その他の入力が無い場合は、画面左の<mark>申請者情報</mark>をクリックします。** 

→→7)申請者情報の入力へ

#### 7)申請者情報の入力

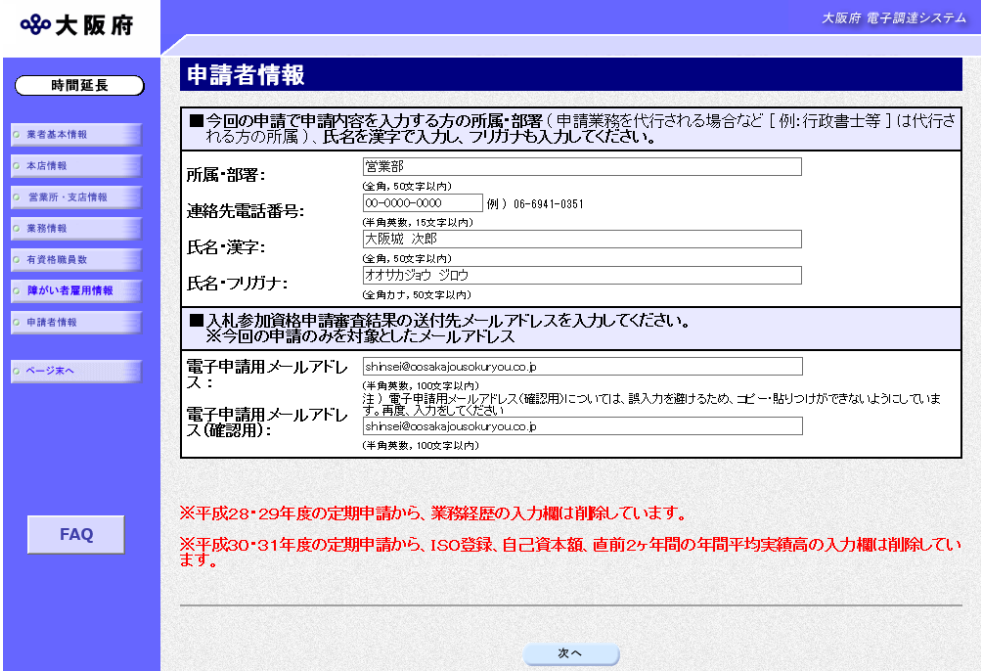

今回の申請で申請内容を入力した人の情報を入力します。

#### ● 氏名の入力について

氏名・漢字と氏名・フリガナを入力する際には、姓と名の間に必ず1文字分の空白を入力 してください。

### ◆ 雷子申請用メールアドレスについて

電子申請用メールアドレスで指定したアドレスは,受付結果通知や入札参加資格申請審査 結果等の電子申請の状態遷移を通知するメールの送付先となります。

※電子申請用メールアドレスは、この後変更ができませんので、入力間違いの無いよう注 意してください。

※電子申請用メールアドレス(確認用)については、誤入力を避けるため、コピー・貼り つけができないようにしています。再度,入力をしてください。

入力後、次のいずれかの操作を行います。

◆申請内容を送信する場合は、画面下の次へをクリックします。

• 入力内容に不備が有る場合→→8)不備内容の確認へ

- 入力内容に不備が無い場合→→9)入力内容の確認へ
- ◆申請内容を修正入力する場合は、画面左のボタンの中から修正が必要な項目のボタンをクリッ クし,各申請入力の操作に戻ります。

### 申請とりやめボタン

画面左下の申請とりやめをクリックすると,入力した情報をすべて取り消し,「大阪府 電 子申請システム」画面に戻ります。

# 8)不備内容の確認

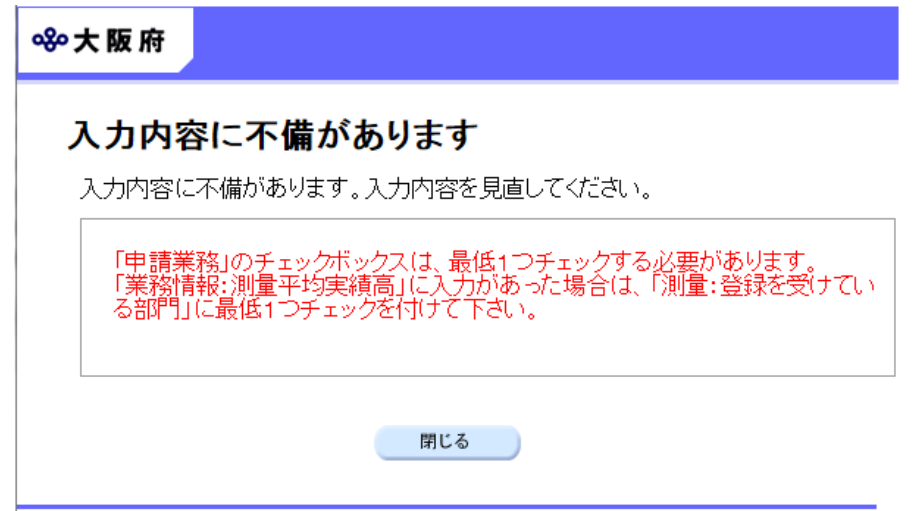

入力した内容に不備があった場合はエラーとなり,上図のような画面が表示されます。 表示された不備内容を確認後, 明じるをクリックし, 「大阪府測量・建設コンサルタント等業務競 争入札参加資格更新申請」画面で入力内容の見直し・再入力を行ってください。

# 9)入力内容の確認

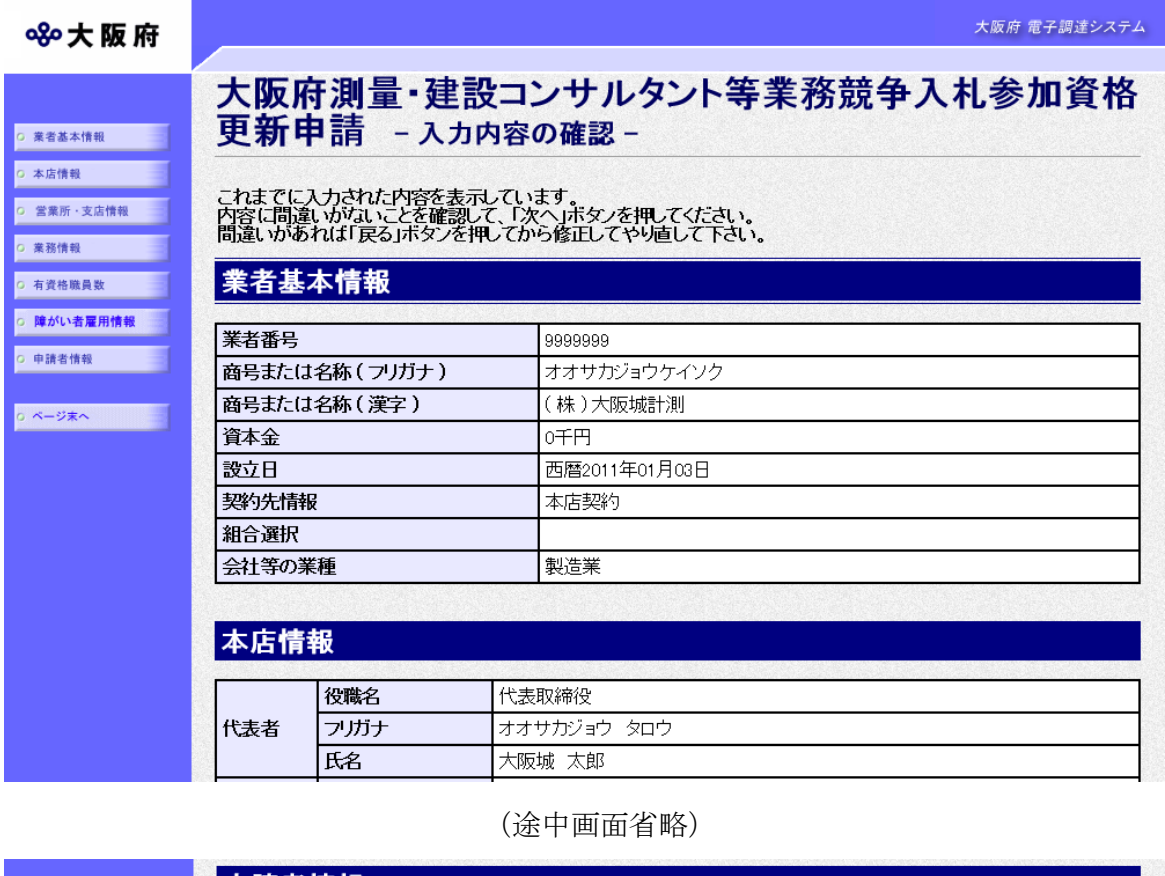

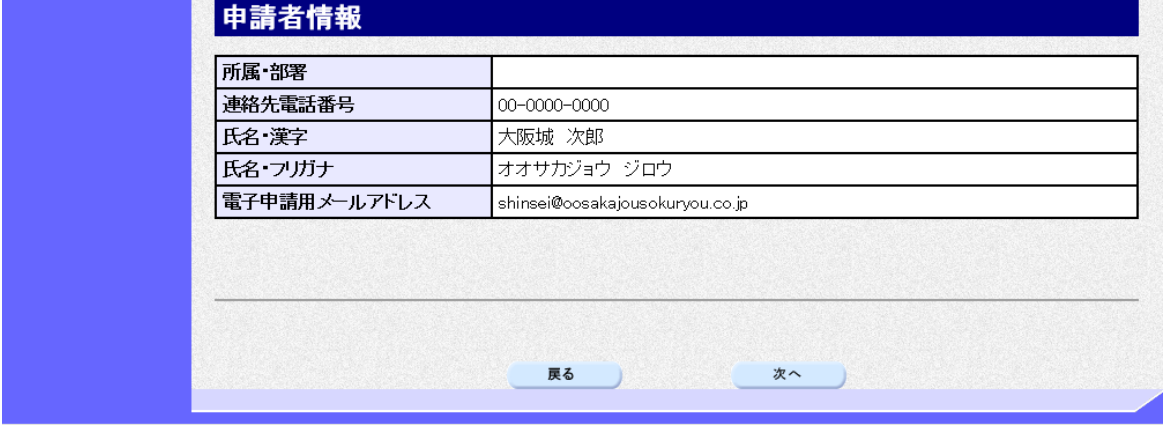

「大阪府測量・建設コンサルタント等業務競争入札参加資格更新申請」画面で入力した情報の確認を 行います。

確認後、画面左のページ末へをクリックするか画面右のスクロールバーを使って、画面最下部を 表示し,次のいずれかの操作を行います。

◆入力内容を送信する場合は、画面下の次へをクリックします。

 $\rightarrow$  $\rightarrow$ 11)送信確認へ

◆入力内容を修正する場合は、画面下の及るをクリックします。

→→1) 業者基本情報の更新 等へ

# 11)送信確認

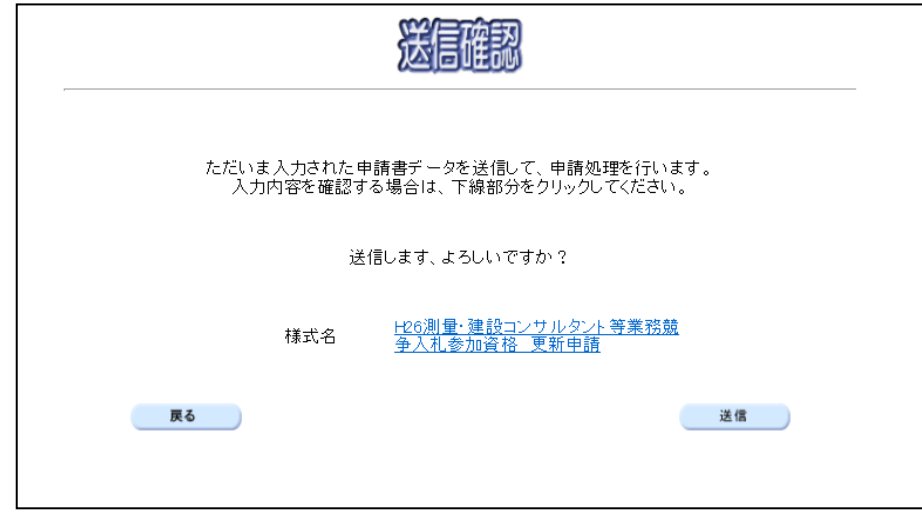

◆申請を送信する場合は、送信をクリックします。

 $\rightarrow$   $\rightarrow$  1 2) 到達確認へ

◆送信をキャンセルする場合は、反るをクリックします。

→→10)入力内容の確認へ

◆送信前に申請内容を確認する場合は,H\*\*·\*糊量·建設コンサル等業務 競争入札参加資格申 請【更新】をクリックします。クリックすると,「H\*\*・\*\*測量・建設コンサル等業務 競争入 札参加資格申請【更新】」画面が表示されます。

表示内容を印刷する場合は、画面下の<mark>印刷</mark>をクリックします。

「H\*\*・\*\*測量·建設コンサル等業務 競争入札参加資格申請【更新】」画面を閉じる場合は, 面面下の<mark>閉じる</mark>をクリックします。

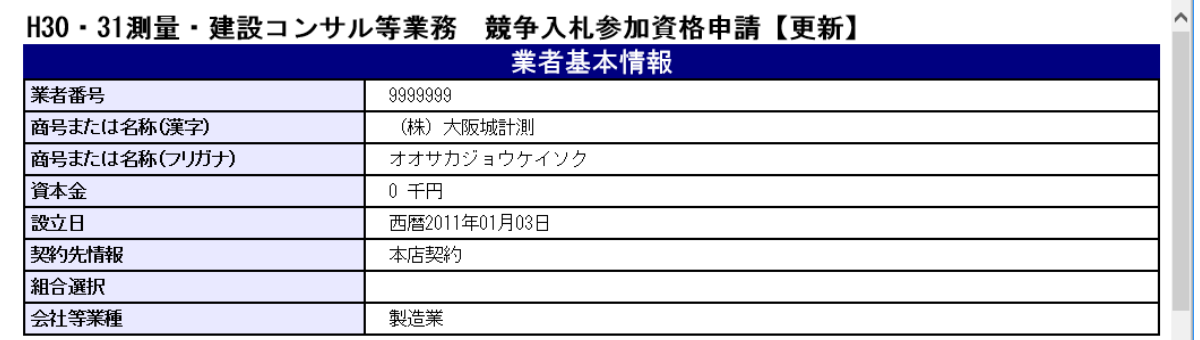

(途中画面省略)

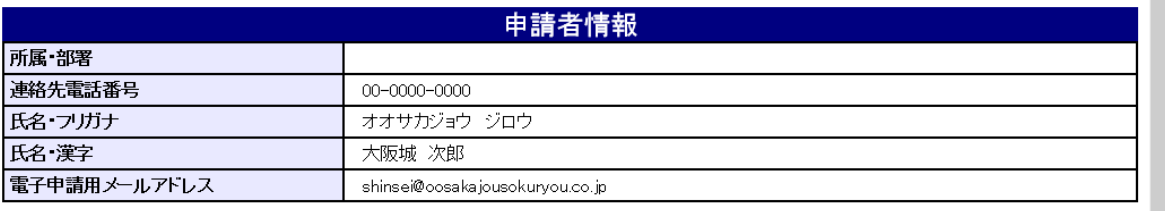

印刷

閉じる

#### 12)到達確認

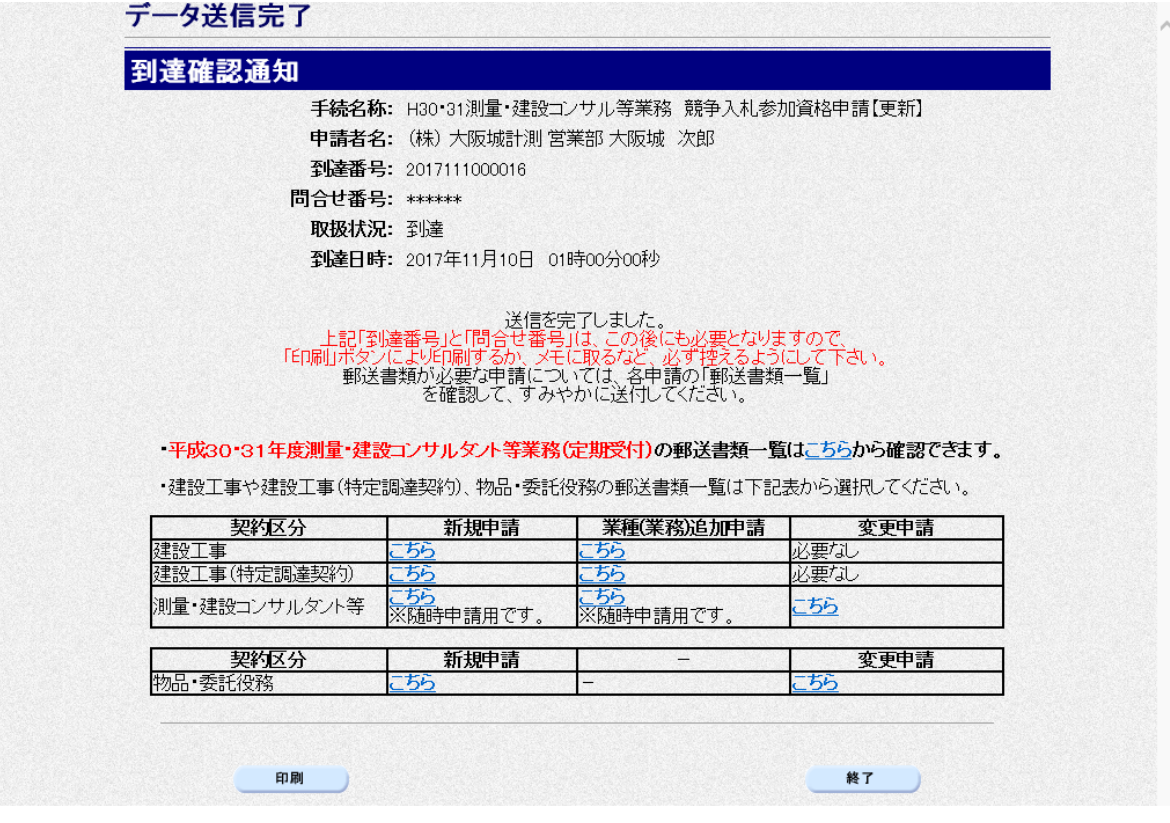

データの送信が完了すると、到達確認通知が表示されます。 内容を確認し、画面下の印刷をクリックして印刷を行います。

印刷処理後, 終了をクリックして「大阪府 電子申請システム」画面に戻ります。

### ● 到達確認通知内容の控え

到達確認通知の到達番号と問合わせ番号は,この後の取扱状況を照会する時などに必須とな りますので、内容を確認の上<mark>印刷</mark>をクリックして印刷するかメモを取るなどして、必ず控え をとるようにしてください。

#### ◆ 送信完了後の処理の流れ

データ送信完了後,大阪府において送信されたデータに基づいて申請の受付確定処理が行わ れます。郵送書類が必要な場合は,書類の到着後に受付確定処理が行われます。 受付確定処理が終われば、申請者情報で指定した電子申請用メールアドレスに通知が届きま す。なお現在の処理状況は、「申請取扱状況確認」画面で確認できます。 ※「申請取扱状況確認」画面については、第3章 1.状況確認を参照してください。